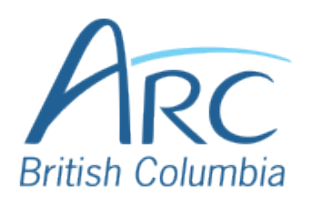

## **Adding Alt Text to Images in PowerPoint Online**

## Description Screenshots

Click on the image to select it. When selected, the image will display resizing handles around its edges.

**For keyboard users:** Select the image by navigating to the image and pressing **SHIFT** + **RIGHT ARROW**.

Click on the **Picture** ribbon near the top-right of the document window.

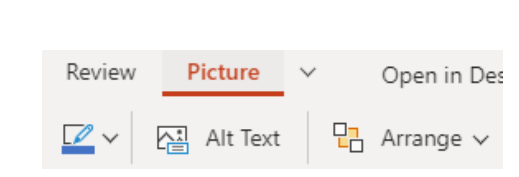

**Keyboard users:** Press **WINDOWS** + **ALT** to activate the ribbon and then **J** then **P** to select the Picture ribbon.

Click on the **Alt Text** button.

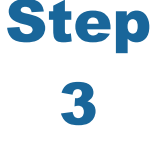

**Keyboard users:** Press **TAB** to move to the lower ribbon, then use the **LEFT** or **RIGHT** arrow keys to move to the **Alt Text** button and press **ENTER**.

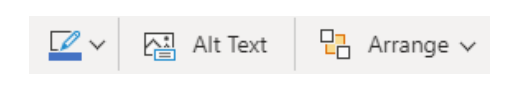

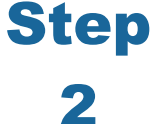

Step

1

Type a **short** description of the image or its function in the **Description** box.

**Keyboard users:** Press **TAB** once to move to the description edit field.

**Alternative Text** 

Title

Description

A photograph of

Step

4